# **How to Print Pages From the Internet**

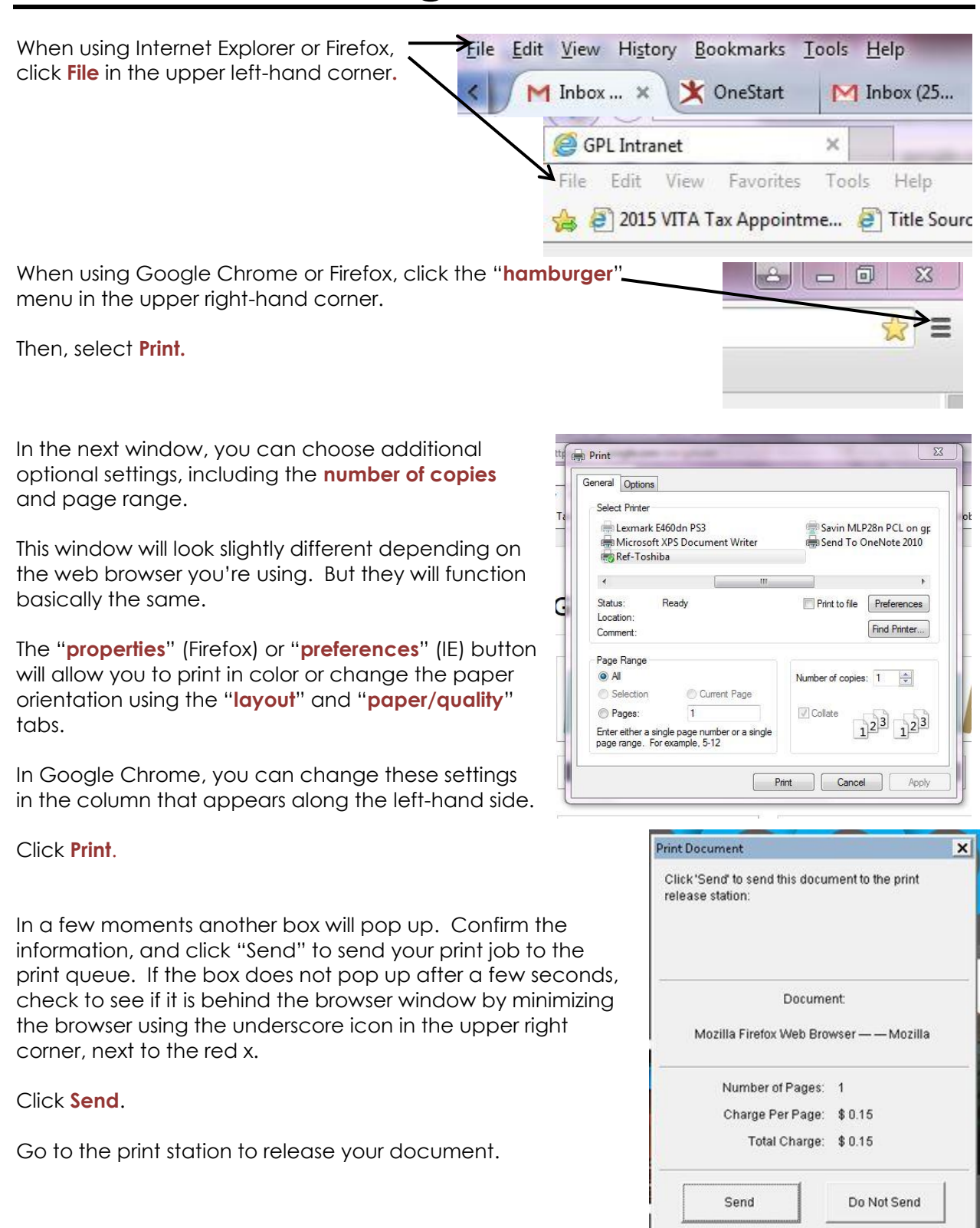

### **How to Release Your Documents From the Printer**

- 1. At the terminal next to the printer, click **Start.**
- 2. **Select** the last option from the list.
- 3. Click **Next.**
- 4. **Enter the user ID** that you used to log on to the computer.
	- a.Either your library card number
		- i. scan the card or
		- ii. enter by hand
	- b.OR the Guest Patron ID from a computer pass
- 5. Click **OK.**
- 6. **Select the document** you would like to print by clicking on the document name.
	- a.Select more than one document by holding down Ctrl while you click.

## 7. **Make payment**

- a.coins on top
- b.bills on front
- c.accepts \$1.00 and \$5.00
- d.library cannot make change for bills greater than \$10.00

## 8. **Click Print**

### 9. **Close the window**

a.Printer will not give change is if the window is open.